## **附件二:考试指南(手机端):**

**第一步:**下载【iTEST 爱考试 app】。请考生至 [https://itestcloud.unipus.cn](https://itestcloud.unipus.cn/),点 击【app 下载】。

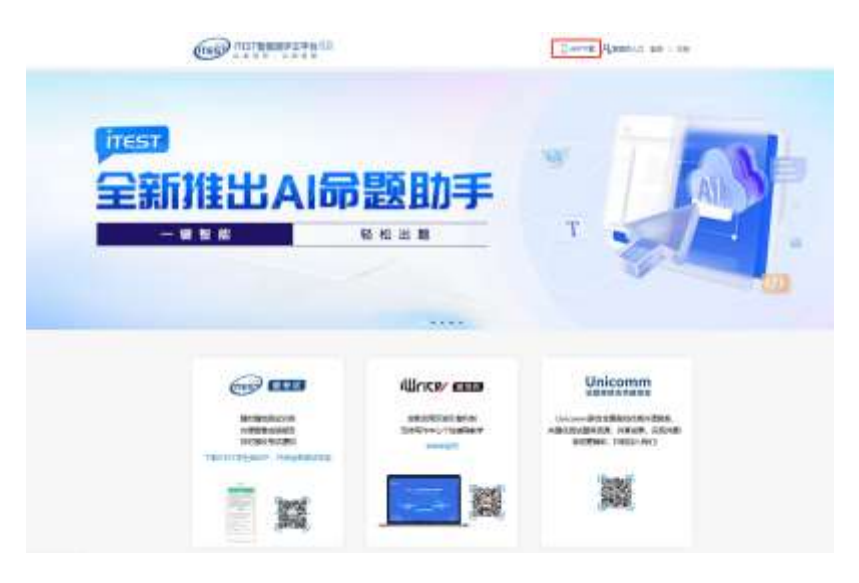

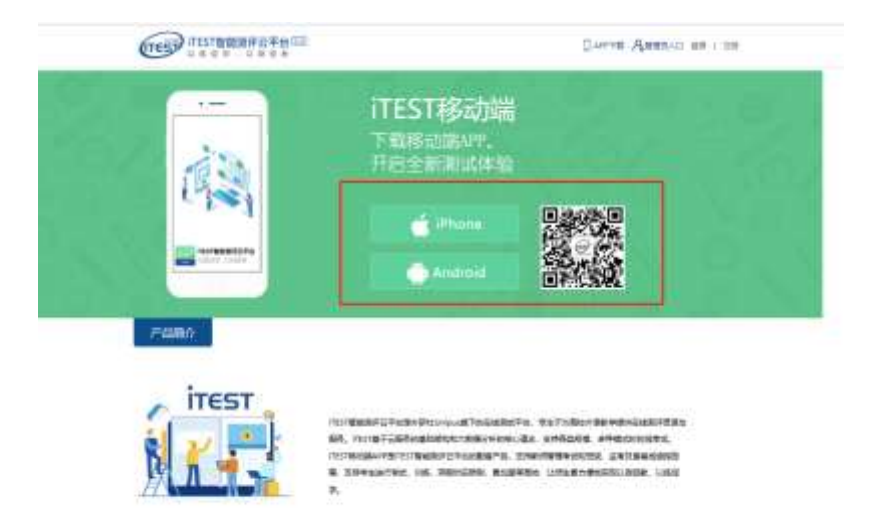

 $\langle \sigma \mu \rangle$ 

**第二步:**注册及登录。同一账号电脑或手机 APP 只需注册认证一次,不需要重 复注册认证。

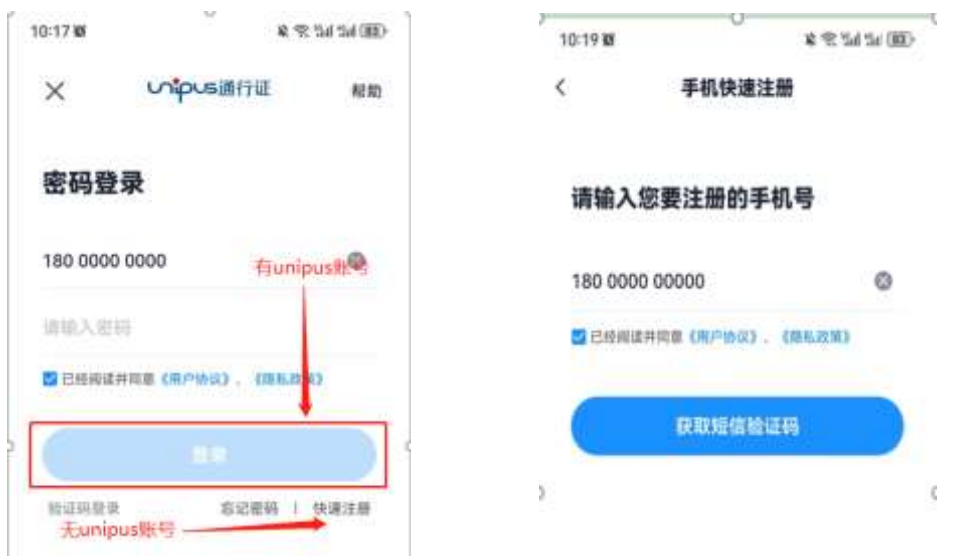

**第三步:**认证。点击【去认证】,进入选择学校的界面,按照提示填写学校名称 (中国矿业大学)。输入学号(认证账号)和姓名,点击【提交】,进入下一步。 学号(认证账号)视院校导入情况而定,请以通知为准。认证环节仅在首次登录 时需要。

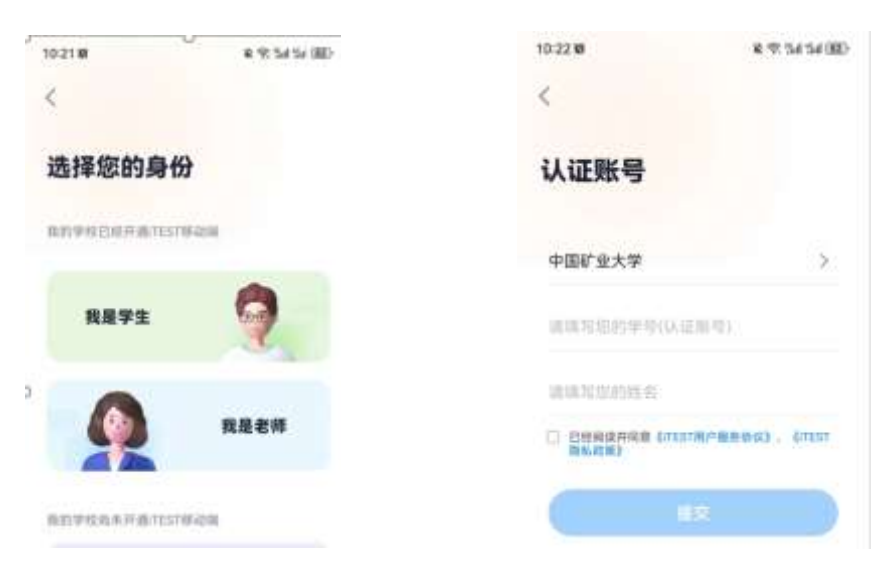

**第四步:**考试。从底部导航进入考试页面,在待完成的考试中,点击【去考试】, 系统自动加载试卷,加载完成后,点击【进入测试】。

\*考前 30 分钟可点击【去考试】提前对设备(耳机、键盘等)进行检测,并 提前加载试卷,等待考试开始。设备检测与加载试卷的时间不会计入考试时长中。

\*考试时长(即倒计时)是指作答该场考试规定的实际用时。实际考试时长 以页面显示为准;

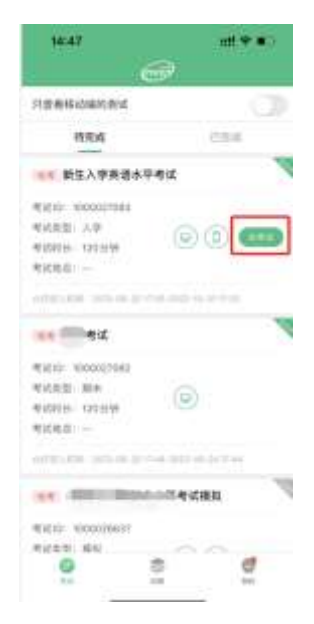

**第五步:**进入正式考试页面。向左、向右滑动可切换题目。**倒计时前的【<】键 为退出键,退出后将回到移动端首页。**答题结束,点击【答题卡】查看作答记录, 点击【确定交卷】。

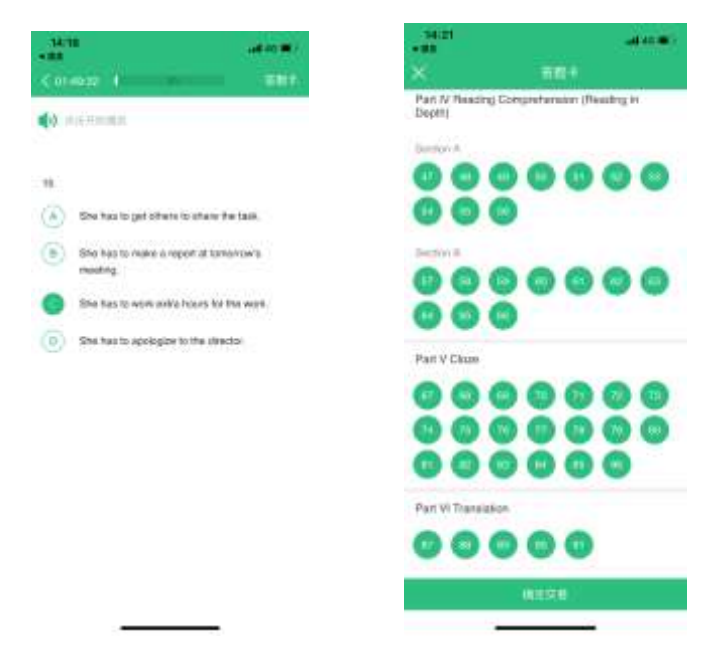